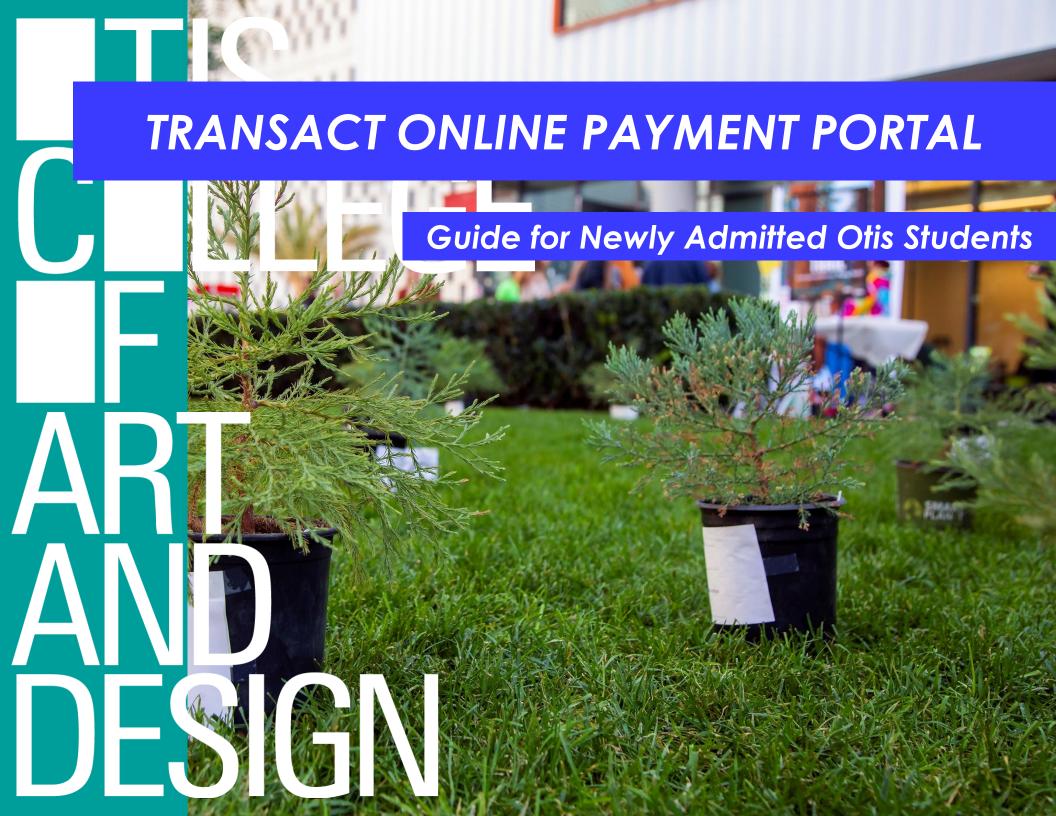

# DASHBOARD: MENU, COST & PAYMENT ESTIMATOR, AND TRANSACT PAYMENT PORTAL

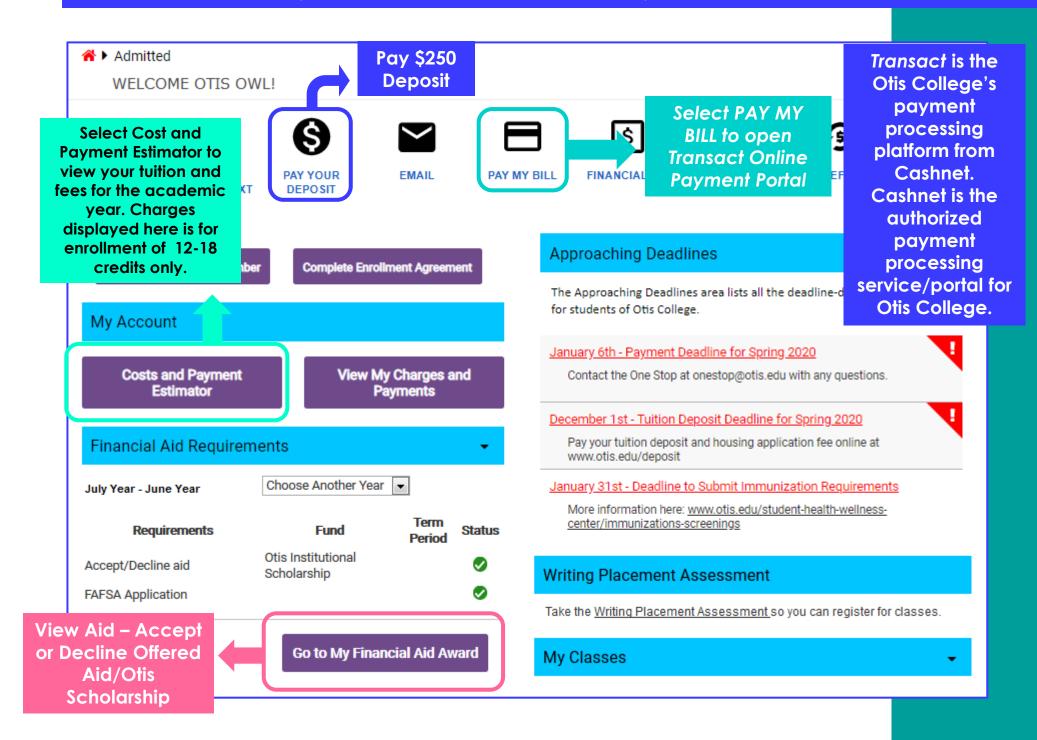

### TRANSACT: ACCOUNT OVERVIEW AND CHANGES FOR NEW STUDENTS

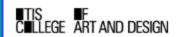

# Overview

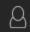

Otis Owl

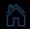

Overview

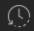

**Activity Details** 

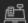

Make a Payment

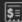

**Payments** 

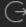

Sign Out

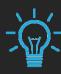

\*Owl Tip:

\*Prior to the start of the semester. only the **Anticipated** Remaining Balance is due by payment deadline.

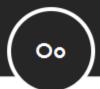

Otis Owl

Otis College of Art and Design

**Prior to Registration: Tuition** charges will not appear until after courses are added to your schedule.

Prior to Start of the Semester: Amount displayed does not reflect Anticipated Aid/Otis **Scholarship** 

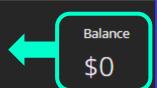

#### Summary

#### **Balance**

Credit Balance

\$250 Tuition Deposit will be credited to your account and will display as a payment.

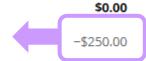

Previous Term Balance Spring 2020 Charges Spring 2020 Payments Total Balance (Zero or credit balances not displayed) Spring 2020 Anticipated Aid Anticipated Remaining Balance

NaN \$24,380.00 \$250.00 \$24,130.00 \$8,000.00 \$16,130.00

- \* For detailed account information including refunds select View Account Activity
- \*The amount of anticipated aid does not include the loan origination fees (Subsidized/Unsubsidized Stafford Loans at 1.62%, PLUS/ Graduate PLUS loans at 4.248%). If your financial aid package includes loans, subtract the origination fee(s) from the total anticipated aid to see the net amount.

View Activity Details: Select to see break down of charges, payments, and anticipated remaining balance.

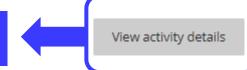

### TRANSACT: ACCOUNT SUMMARY – CHARGES AND PAYMENTS FOR NEW STUDENTS

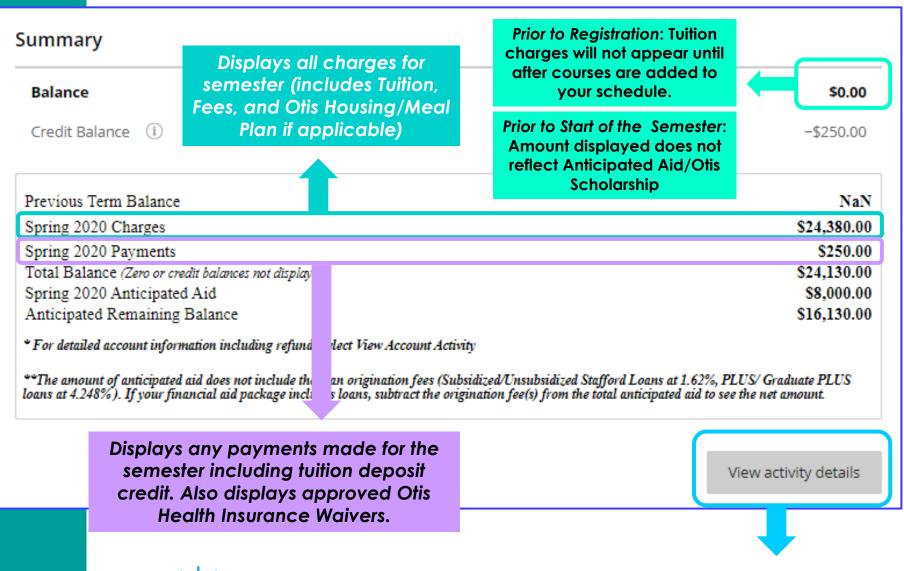

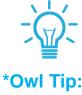

\*View Activity Details: Always check your Activity Details to see your charges and payments. Your actual remaining balance will always appear at the top of your activity details.

### TRANSACT: ACCOUNT SUMMARY – ANITICIPATED AID AND REMAINING BALANCE

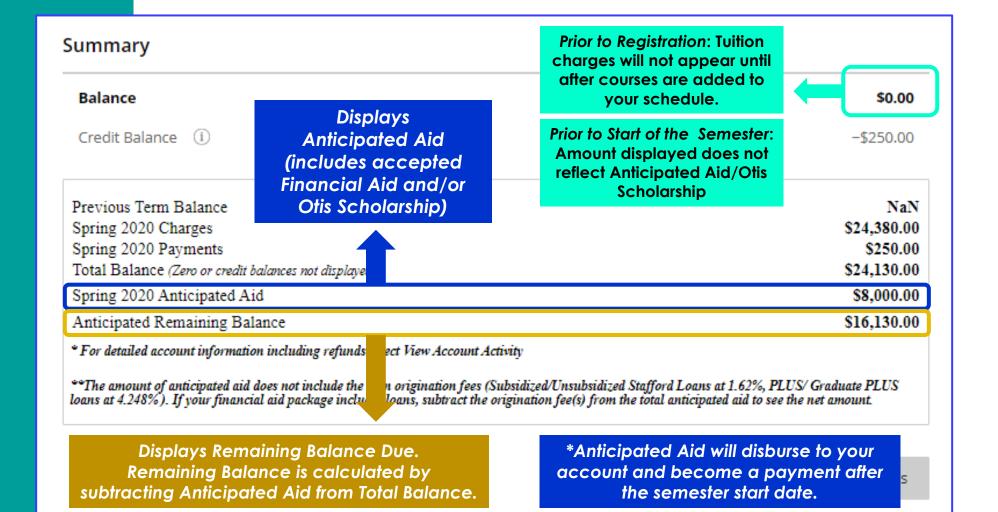

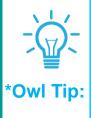

\*For Payment Deadline, Pay the Anticipated
Remaining Balance Only. Anticipated Aid disburses to
your account only after the semester begins. Balance
at the top corner will update to reflect charges,
payments, and anticipated aid after the semester
begins and after you have registered full-time.

\*Note: If your Anticipated Aid is higher than your Anticipated Remaining Balance, this means your aid will cover your remaining balance. In this situation, no separate payment required by payment deadline.

### TRANSACT: VIEW ACTIVITY DETAILS TO SEE ALL CHARGES, PAYMENTS, AND AID

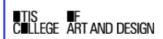

# **Activity Details**

Anticipated Financial Aid or Otis Scholarship

Anticipated
Remaining Balance:
Amount Due by
Payment Deadline

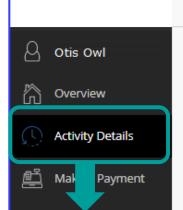

Select Activity
Details to view all
charges,
payments, and
transactions.

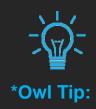

\*Always view your activity details. Activity details include online and in-person payments, charges, and expected financial aid or Otis Scholarships.

# **Detailed Account Activity**

Student ID:

Previous Term Balance: \$0.00 Spring 2020 S Charges: F \$24,380.00

Spring 2020 Payments: \$250.00 Total Balance: \$24,130.00 Spring 2020 Anticipated Aid: \$8,000.00

Anticipated Remaining Balance: \$16,130.00

\* Financial aid credits cannot be applied to previous term balances
\* Zero or credit balances are not displayed

### **Current Term Charges & Payments**

| Term Description | Effective Date    | Detail Code | Detail Code Description  | Charges | Credits  |
|------------------|-------------------|-------------|--------------------------|---------|----------|
| Spring 2020      | December 2, 2019  | DNCV        | Deposit New Student Visa |         | \$250.00 |
| Spring 2020      | November 19, 2019 | APFE        | Application Fee          | \$.00   |          |

### Current Term Pending Financial Aid Credits

| Term Description | Fund Code Description          | Pending Credit |
|------------------|--------------------------------|----------------|
| Spring 2020      | Otis Institutional Scholarship | \$8,000.00     |
|                  |                                |                |

### **Prior Term Activity**

|                  |                | •           |                         |                 |  |  |  |
|------------------|----------------|-------------|-------------------------|-----------------|--|--|--|
| Term Description | Effective Date | Detail Code | Detail Code Description | Charges Credits |  |  |  |

Note: Tuition and Fees will appear as charges under Current Term Charges and Payments after course registration. Once courses have been added to your schedule, charges will appear in detail. Charges, Payments, or Otis Health Insurance Waiver

Anticipated Financial Aid or Otis Scholarship

Previous
Term
Charges
and
Payments

### TRANSACT: PAYMENT PLAN ENROLLMENT FOR NEW STUDENTS

#### Payment plans

Otis College provides payment plan option to split the anticipated remaining balance into monthly payment plan.

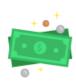

### Need to enroll in a payment plan?

Enrolling in a payment plan takes just a few minutes and can help you spread out payments on your education expenses.

View payment plan options

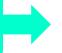

Select to see payment plan options and enroll.

Payment Plan
can only be
enrolled online
through Transact.
Must enroll by
payment plan
enrollment
deadline to be
eligible.

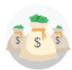

# Do you want help paying?

Do you know someone that would like to help you pay? Invite them to have access to your account!

Send a payer invitation

Make a payment

### TRANSACT: PAYMENT PLAN ENROLLMENT DETAILS

#### Overview Payment Plans Payment Plans 3 Month Payment Plan Details Spring 2020 Spring 2020 Spring 2020 Payment Plan \$40 Enrollment Fee to Enroll Spring 2020 Payment Plan 1<sup>st</sup> Month Payment Due at time of enrollment ent plan? Choose Choose your plan **Enroll by payment** ninutes and ation expens your plan deadline to be eligible amount amount **Automatic Payment** Set-Up available 3 payments | \$40 enrollment fee 3 payments | \$40 enrollment fee Amount defaults to minimum \* Plan amount amount. Manually edit and \* Plan amount \$100.00 change amount to Anticipated \$16,130,00 Minimum \$100 | Maximum \$50,000 Remaining Balance Amount. Minimum \$100 | Maximum \$50,000 Do you want Payment Schedule help paying? Payment Schedule \$33.33 Do you know someone that would Remaining Payment due at time of enrollment like to help you pay? Invite them to \$5,376,67 **Balance will** Payment due at time of enrollment have access to your account! \$33.33 be split into Plan Details Payment due 2/21/20 \$5,376,67 3-monthly 2 Payment due 2/21/20 payments. Enrollment fee: There is an enrollment fee of \$40, due Due date of Payment due 3/21/20 upon enrollment, to participate in this plan. This fee \$5,376,66 each payment covers your school's administrative costs associated Payment due 3/21/20 Auto pay available: If you set up auto pay, all with the plan, and is in addition to the plan amount of provided here. scheduled payments will occur on the payment plan \$16,130. Auto pay available: If you set up auto pay, all payments will occur on the pa Select Enroll in Cancel

Plan to enroll in

payment plan.

Cano

Enroll in plan

### TRANSACT: PAYMENT PLAN ENROLLMENT STEP 1 – AGREEMENT & PAY SCHEDULE

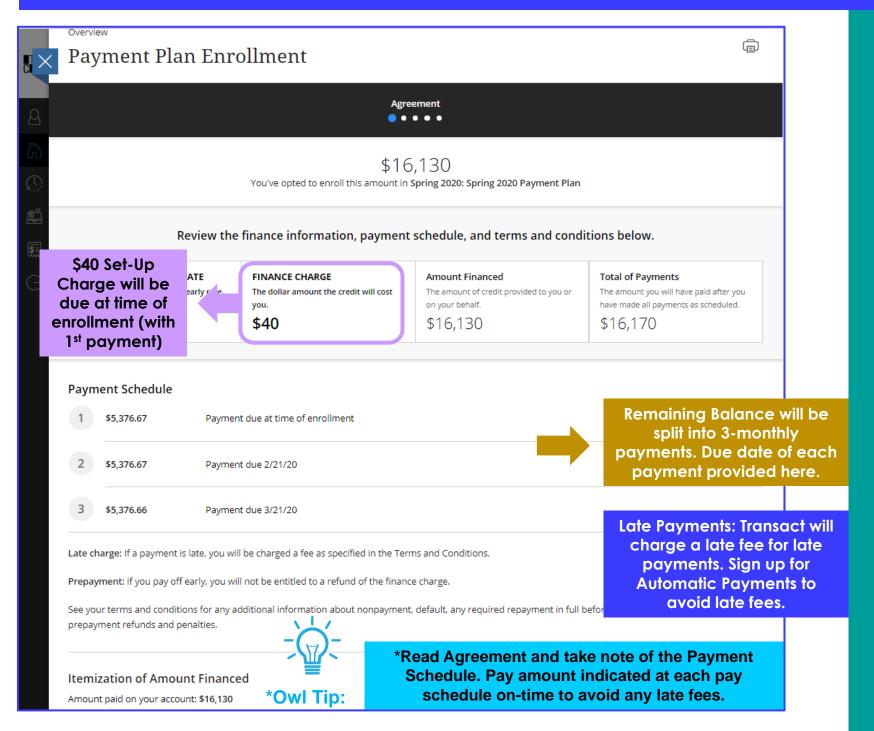

### TRANSACT: PAYMENT PLAN ENROLLMENT STEP 1 – TERMS AND CONDITIONS

#### Terms and Conditions

Please read below and indicate your agreement to be bound by these terms and conditions by selecting the checkbox below.

Consent to Electronic Delivery:

By checking the box below, you also consent to receive your payment authorization above electronically. Certain laws require us to provide specific information to you in writing, which means you have a right to receive that information on paper. We may provide that information to you electronically if we obtain your consent to receive it electronically. You confirm your computer has the hardware and software requirements set out below. You agree your authorization has been provided to you and is considered to be delivered "in writing". We recommend you print this for your records.

Hardware and Software Requirements to Access Disclosure:

In order to access and retain this electronic disclosure, you will need:

- · A computer or other device with an Internet connection;
- · A monitor or other device to view the disclosure using your internet browser;
- · A current Internet web browser which is capable of supporting HTML and 128 bit TLS encryption; and
- Access to a computer operating system that can support these functions and software, and that has sufficient storage space for you to save the
  disclosure for later reference or an installed printer to print the disclosure.

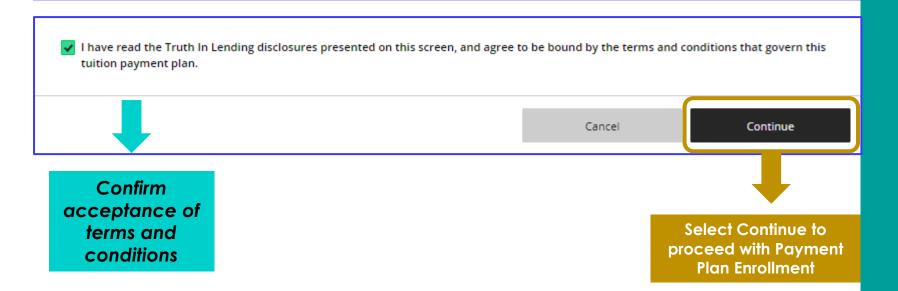

# TRANSACT: PAYMENT PLAN ENROLLMENT STEP 2 – ENROLLMENT INFORMATION

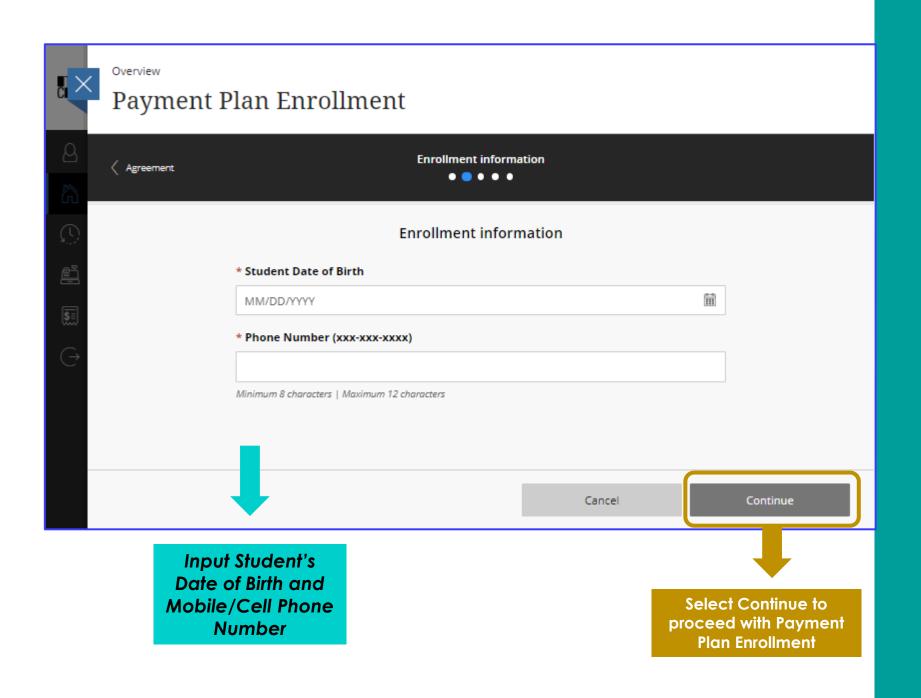

# TRANSACT: PAYMENT PLAN ENROLLMENT STEP 3 - CONFIRM PAYMENT AMOUNT

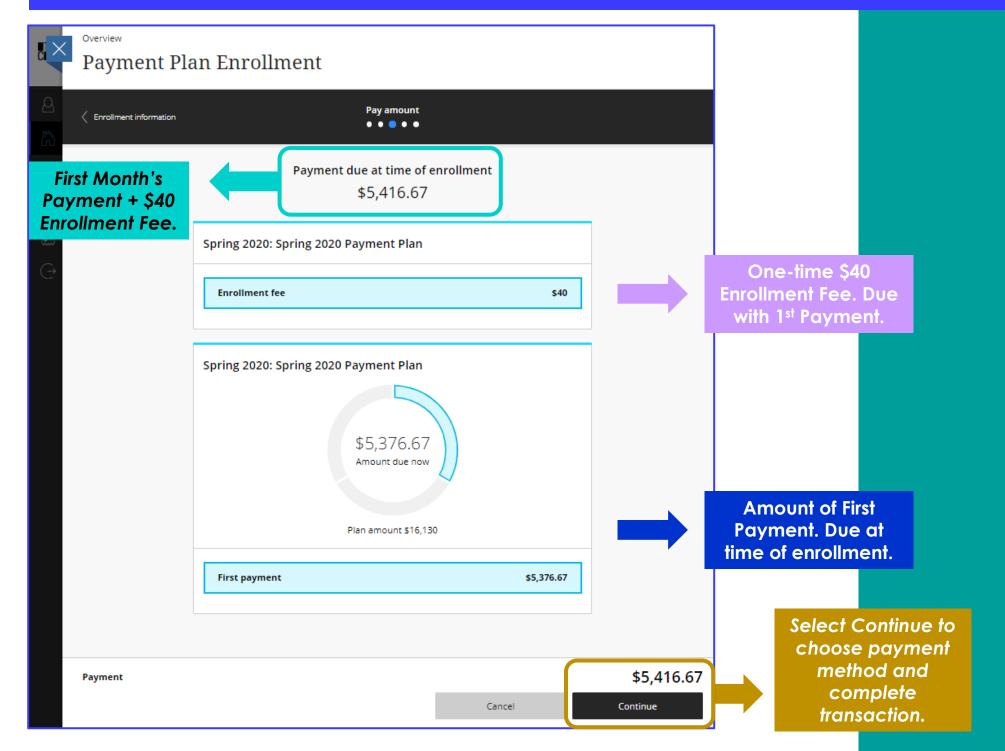

### TRANSACT: PAYER INVITATION AND FEATURED ITEMS

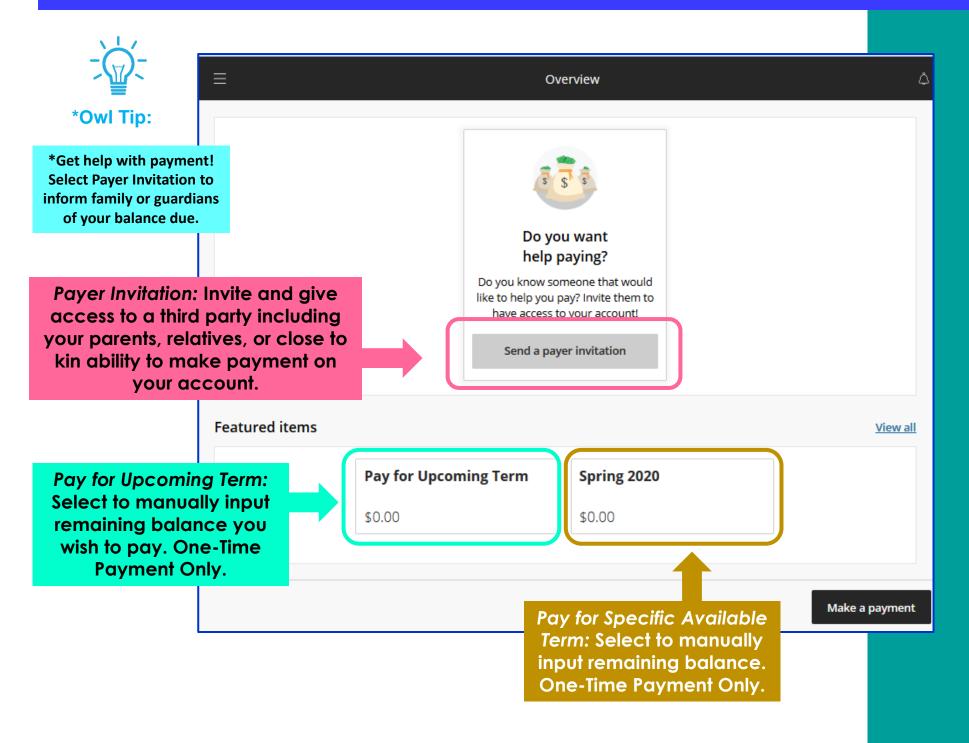

# TRANSACT: PAYER INVITATION OVERVIEW AND SENDING INVITATION

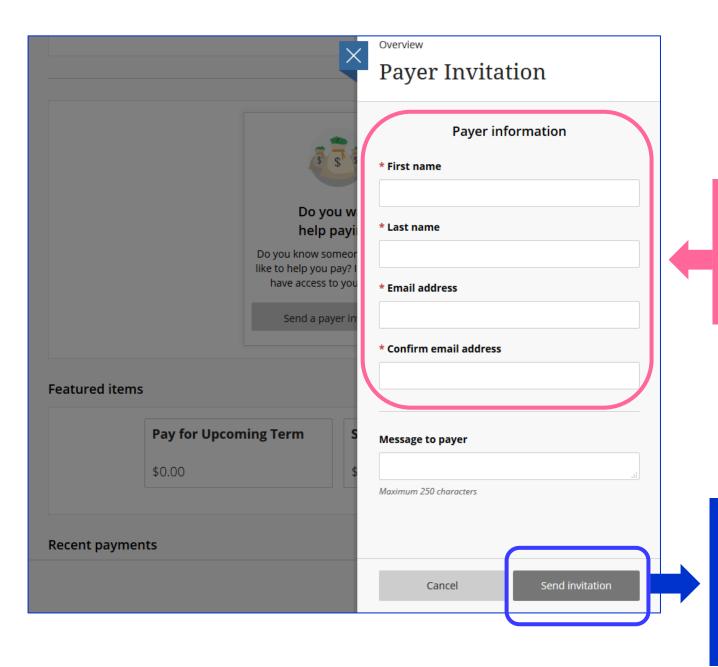

Input name and e-mail of third party you wish to invite to make payment on your account.

Select Send Invitation to send notice. Transact will e-mail third party individual with link and information for them to make payment on your account.

### TRANSACT: MAKE A PAYMENT – PAY FOR UPCOMING TERM

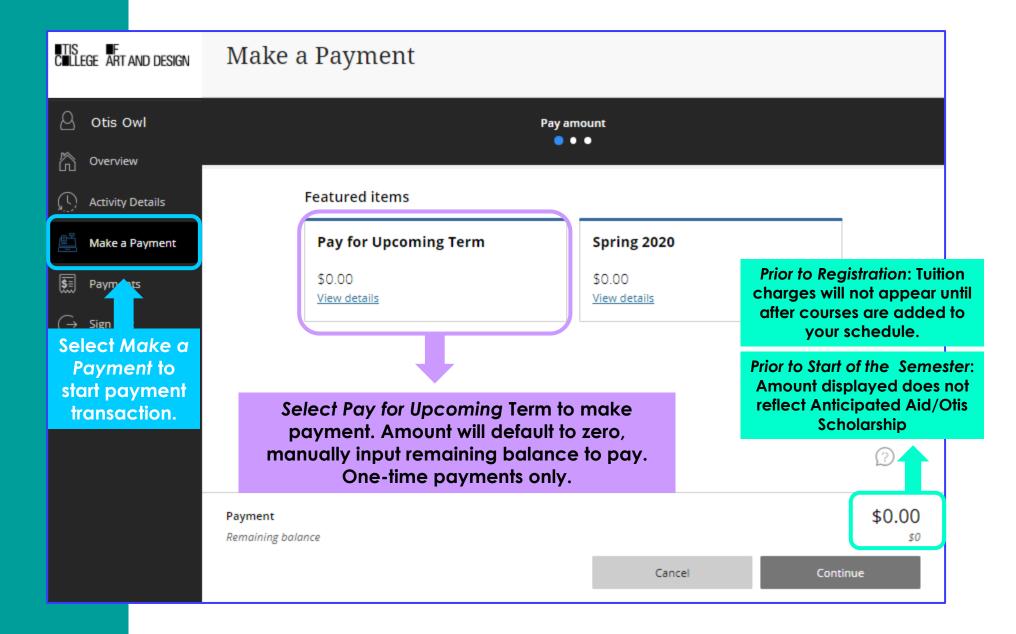

### TRANSACT: PAY FOR UPCOMING TERM – ITEM DETAILS

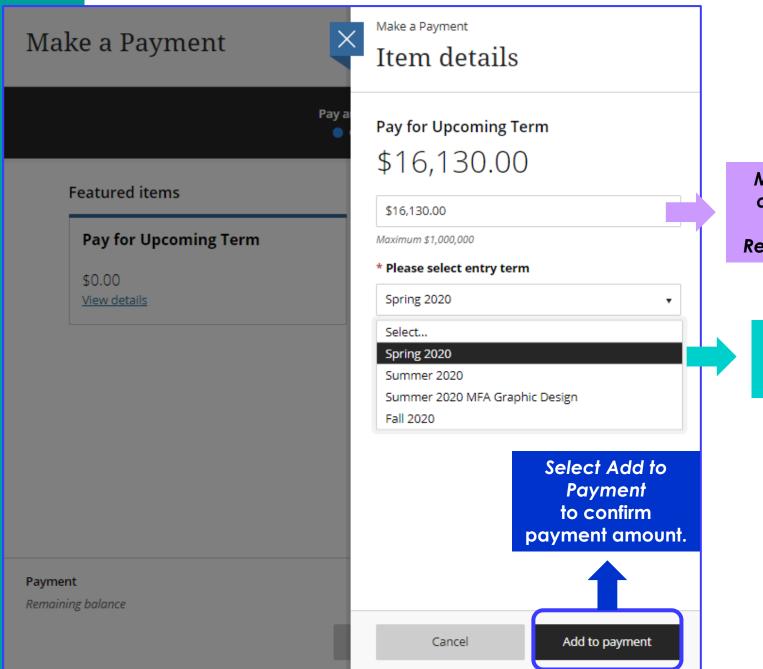

Manually change amount to reflect Anticipated Remaining Balance.

> Select Payment Term – Upcoming Semester.

### TRANSACT: PAY FOR UPCOMING TERM - CONFIRM PAYMENT AMOUNT

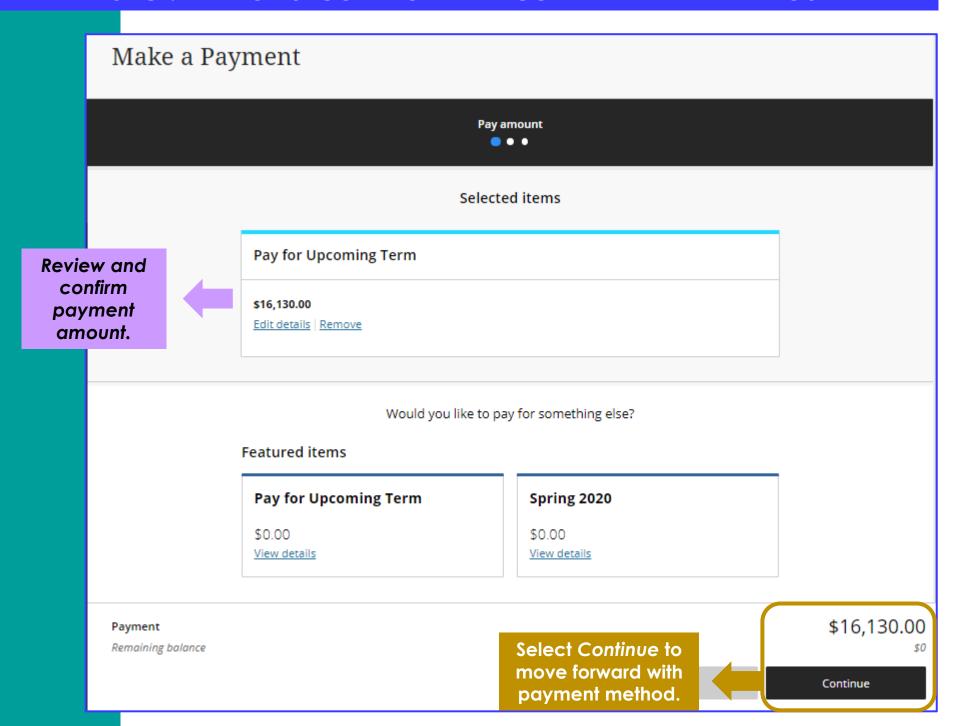

# TRANSACT: MAKE A PAYMENT - ONLINE PAYMENT METHODS

Option 1: New Credit or Debit Card Use this method to pay with a U.S. debit card or credit card – Visa, MasterCard, American Express, or Discover.

Note: 2.75% card processing fee will be added to payment amount. This option is not recommended for large payments.

Option 2: New Bank Account
Use this method to pay by
providing your U.S. bank
account and routing number
(electronic check). No added
fees for this method.

Option 3: Foreign Currency
Use this method to pay with an
overseas bank account through
Flywire. Flywire is the authorized
entity for overseas payments to
Otis College.

Make Flywire Payment directly at otis.flywire.com

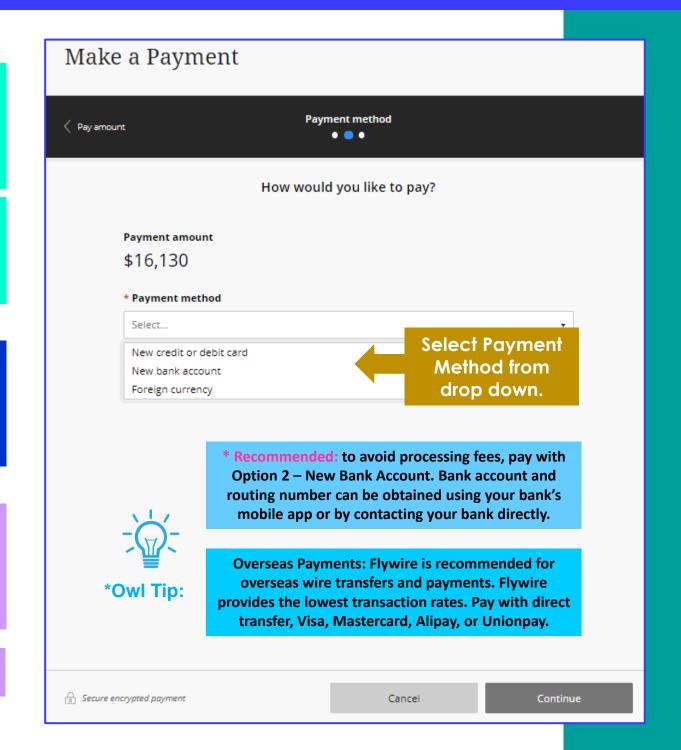

### TRANSACT: PAYMENT METHOD OPTION 1 – CREDIT CARD OR DEBIT CARD

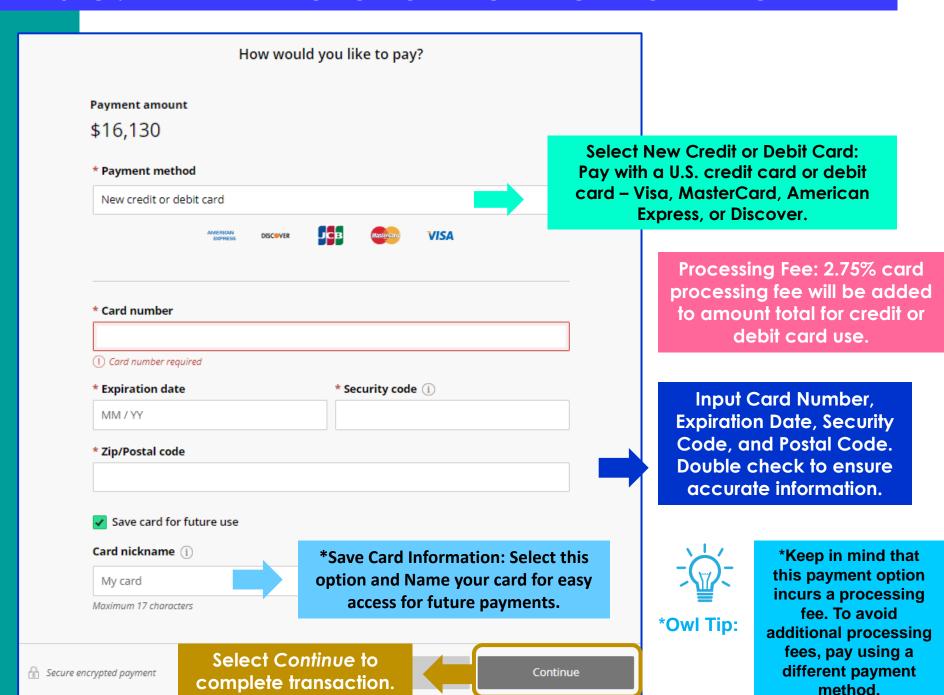

### TRANSACT: CREDIT CARD OR DEBIT CARD – SERVICE CHARGE ACKNOWLEDGEMENT

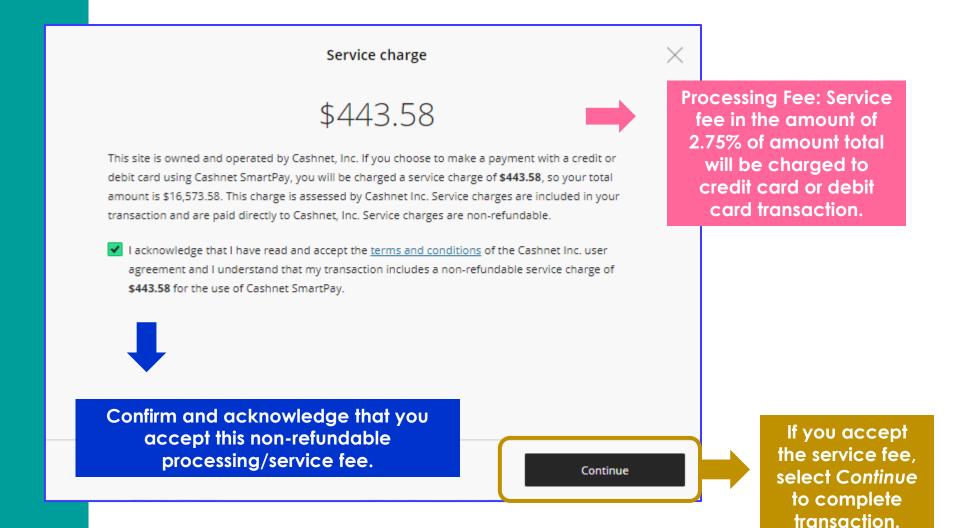

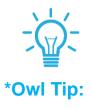

\*<u>Do Not</u> continue with transaction if you do not accept this non-refundable processing/service fee. We recommend using a different payment method to avoid processing/service fees for large payments.

### TRANSACT: CREDIT CARD OR DEBIT CARD – REVIEW AND FINALIZE PAYMENT

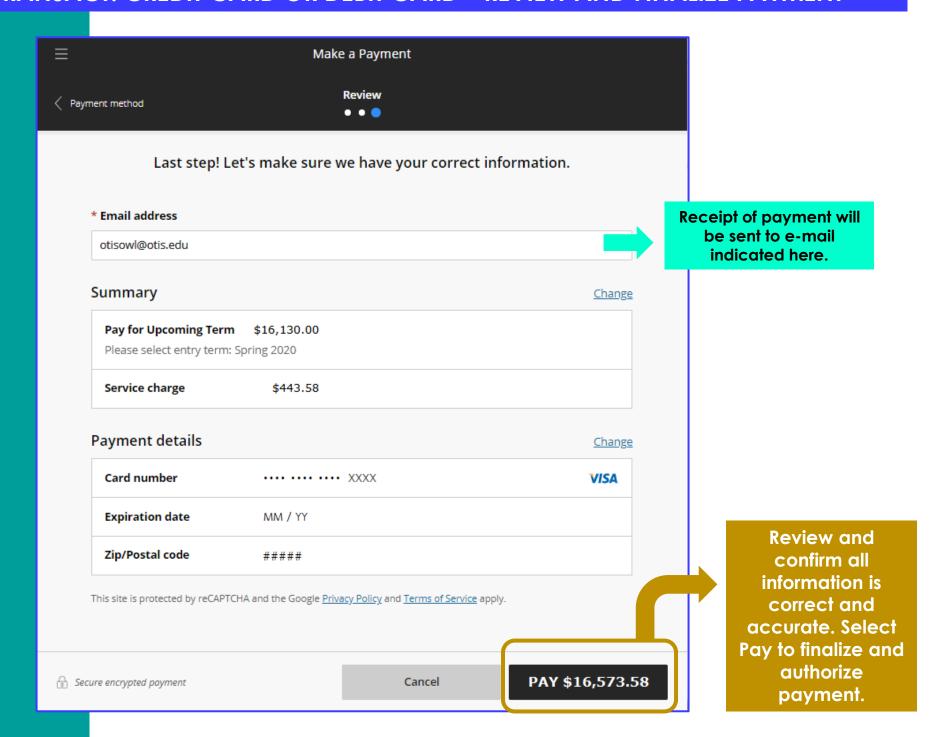

# TRANSACT: PAYMENT METHOD OPTION 2 – BANK ACCOUNT / ELECTRONIC CHECK

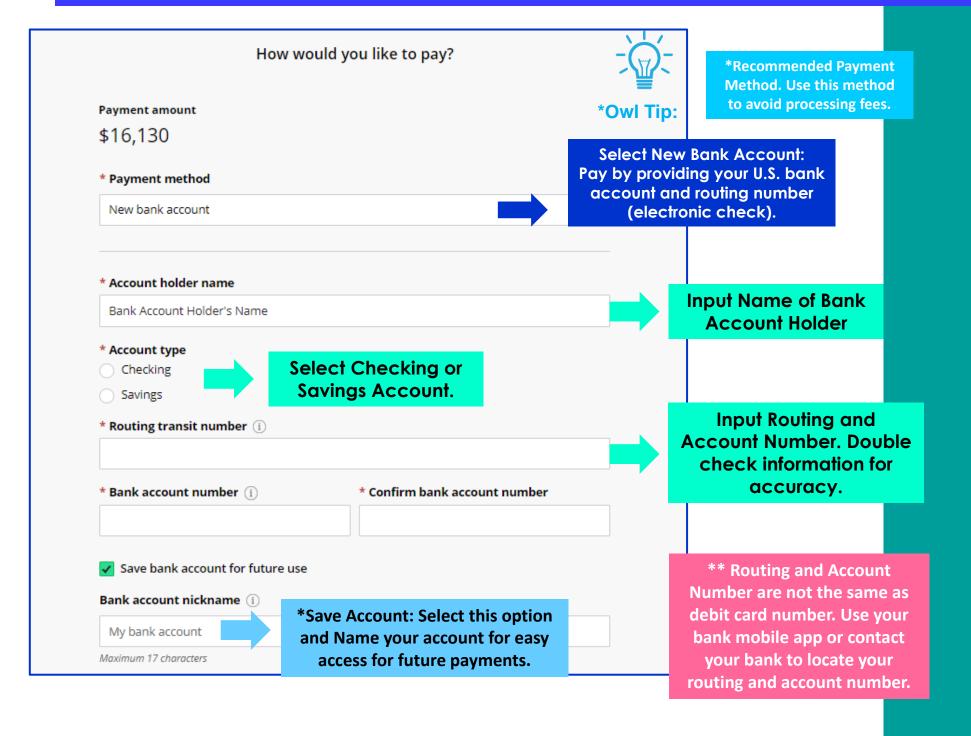

# TRANSACT: BANK ACCOUNT / ELECTRONIC CHECK – TERMS AND CONDITIONS

Read the Terms and Conditions and select I Agree to accept.
Selecting I Agree indicates that you allow amount selected to be withdrawn from indicated bank account.

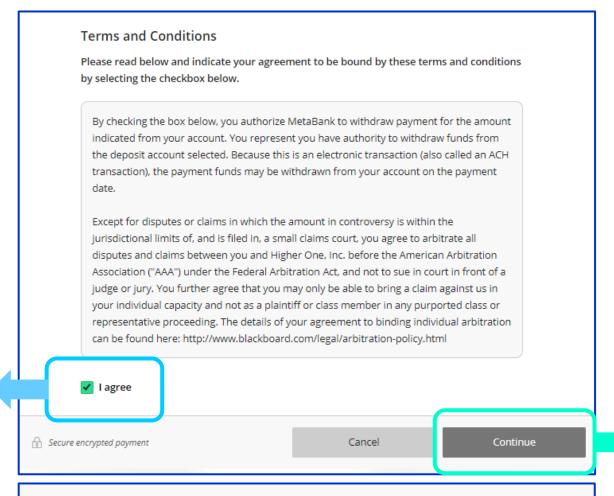

Select Continue
to move
forward to
additional
Terms and
Conditions.

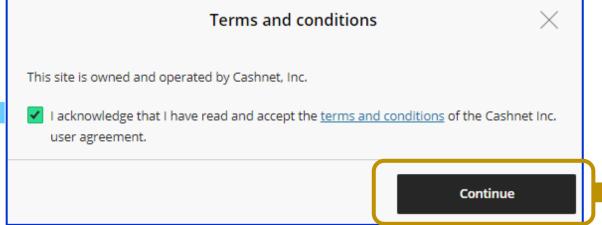

Select Continue
to move
forward to
review and
finalize
payment.

# TRANSACT: BANK ACCOUNT / ELECTRONIC CHECK- REVIEW AND FINALIZE PAYMENT

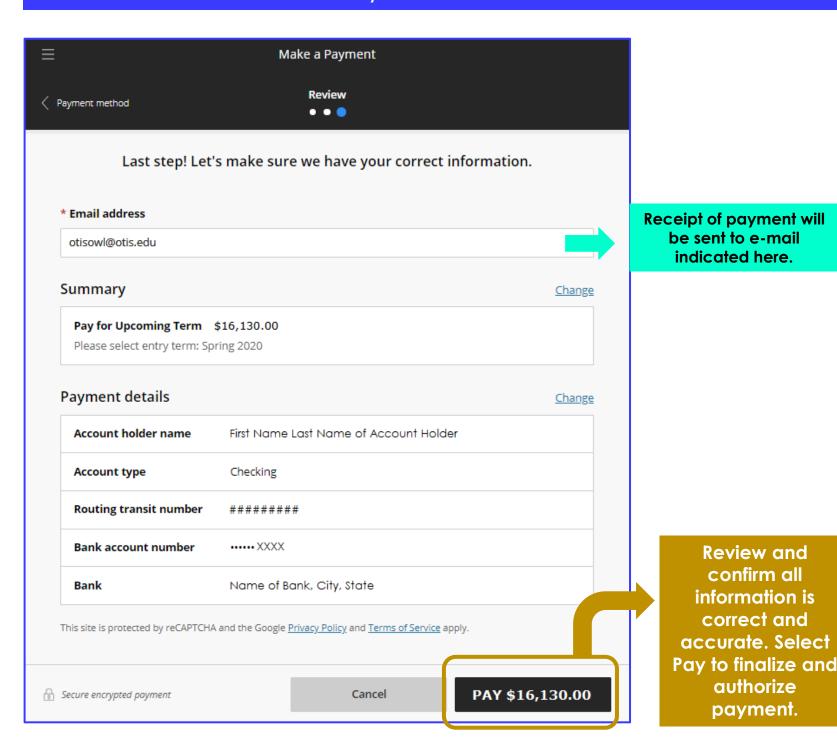

### TRANSACT: PAYMENT METHOD OPTION 3 – OVERSEAS PAYMENTS WITH FLYWIRE

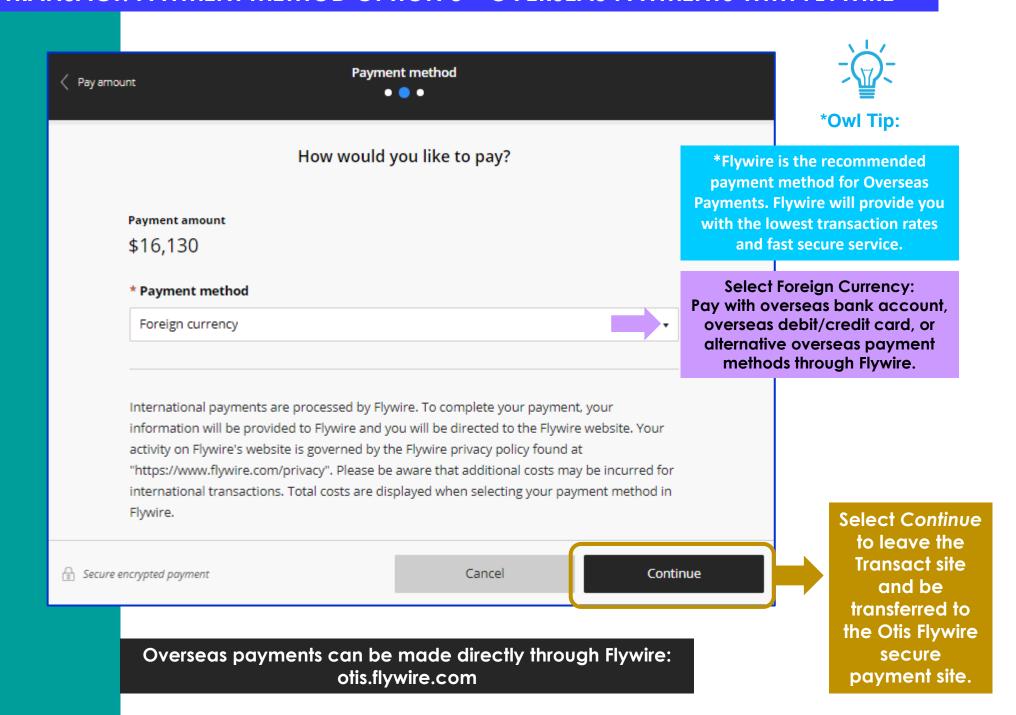

### FLYWIRE: OVERSEAS PAYMENTS - COMPLET TRANSACTION THROUGH FLYWIRE

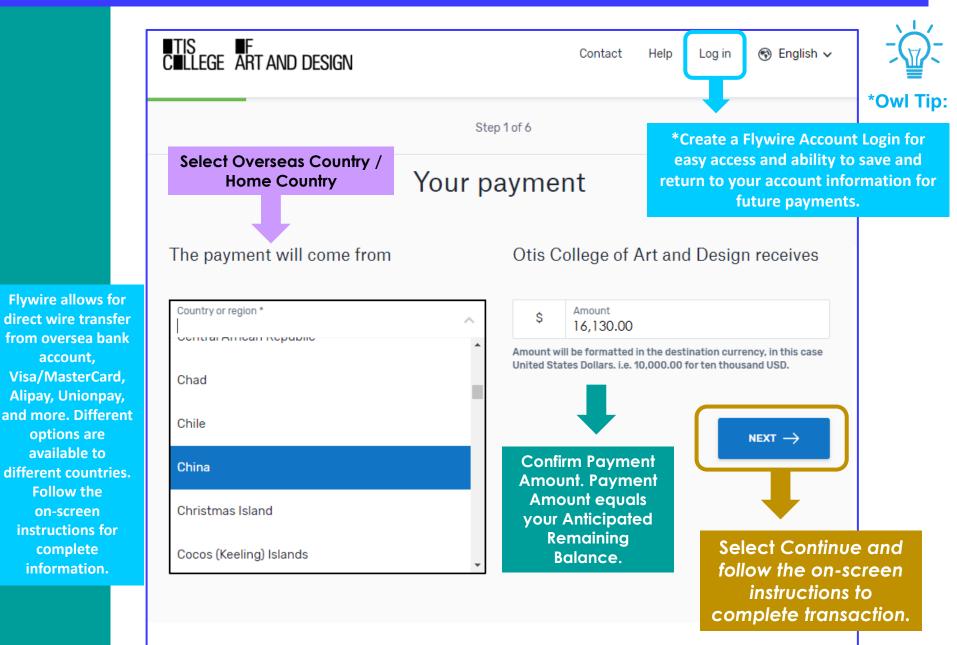

Otis College of Art and Design: 9045 Lincoln Boulevard, Los Angeles, CA, 90045

account.

options are

available to

Follow the

on-screen

complete

information.

Copyright @Flywire. 2009-2019 All rights Powered by **flywire** reserved. Flywire is a trademark of Flywire Corporation.

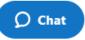

### TRANSACT: ONLINE PAYMENT HISTORY – VIEW YOUR TRANSACTIONS

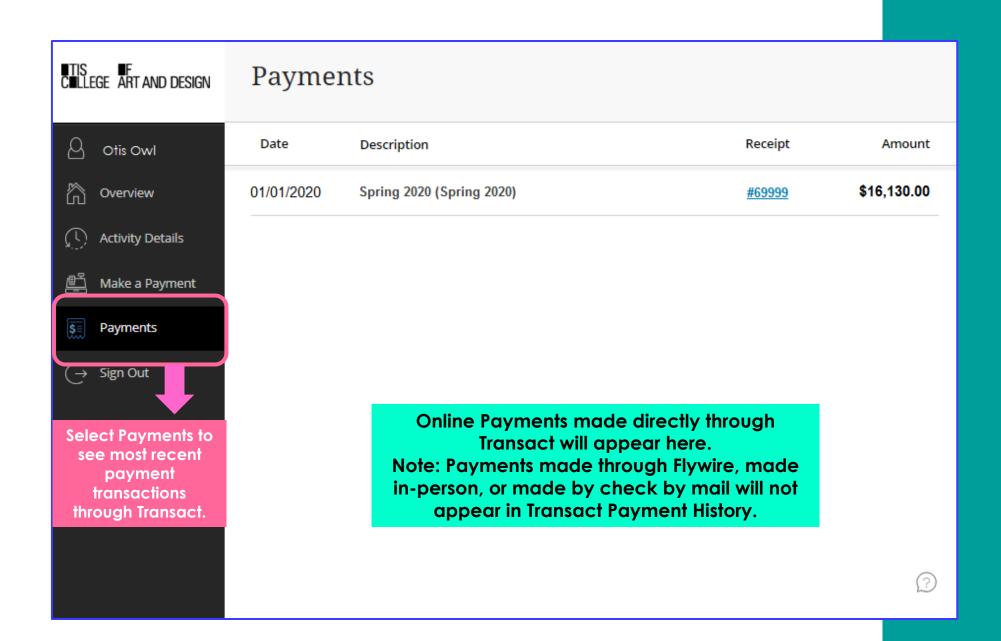

### TRANSACT: USER INFORMATION AND SETTING UP SMS TEXT NOTIFICATIONS

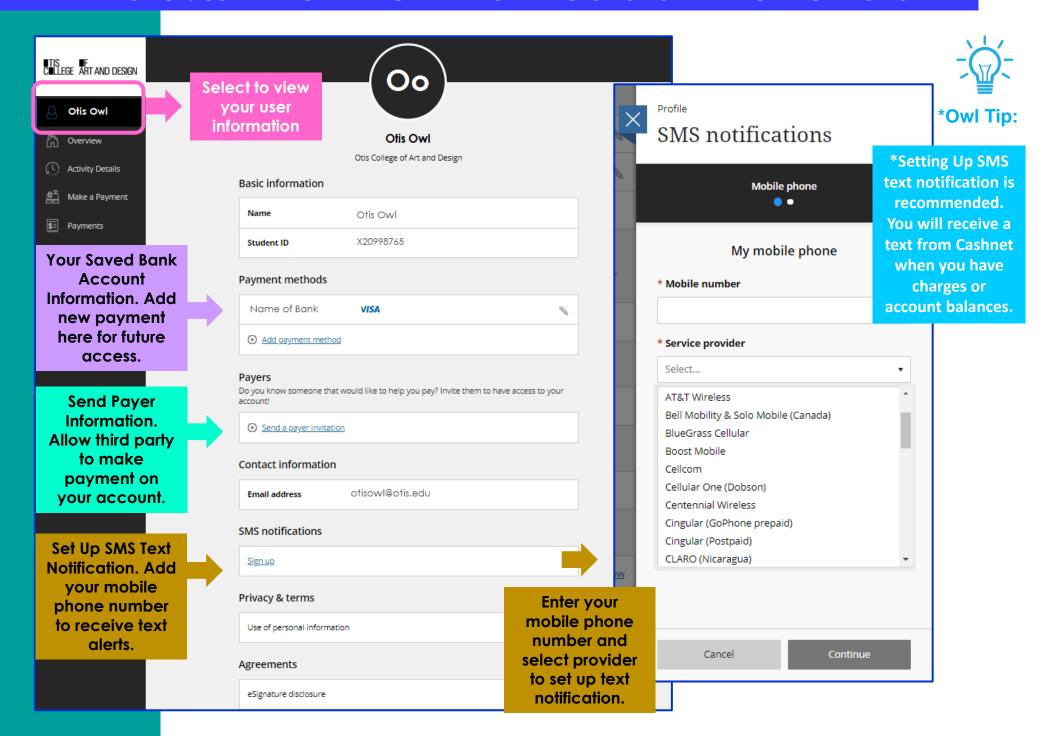

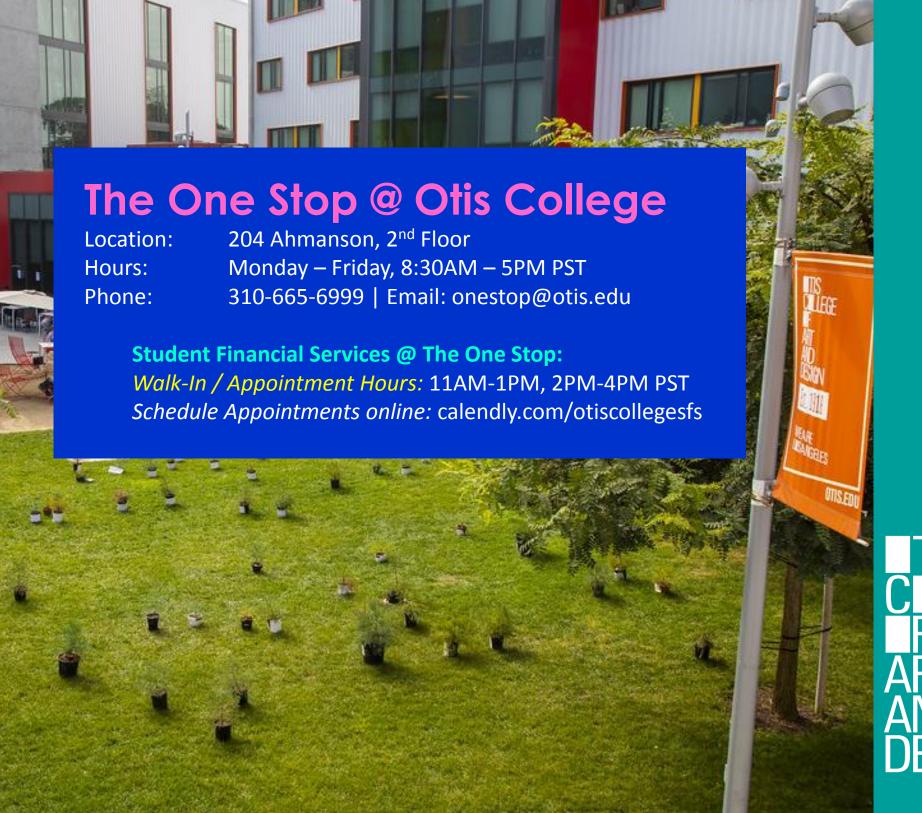

TIS
CLLLEGE
F
ART
AND
DESIGN